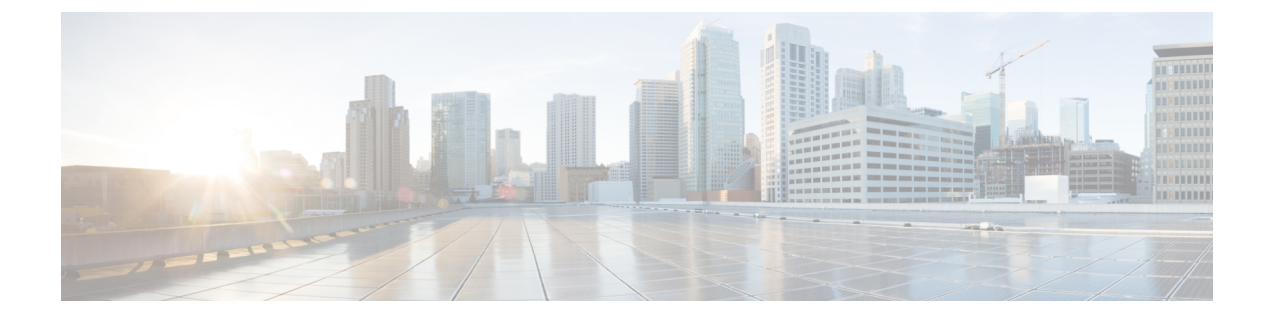

# メッシュ導入モード

この章では、メッシュ導入モードについて説明します。内容は次のとおりです。

- ワイヤレス メッシュ [ネットワーク](#page-0-0), 1 ページ
- [無線バックホール](#page-1-0), 2 ページ
- [ポイントツーマルチポイント無線ブリッジング](#page-1-1), 2 ページ
- [ポイントツーポイント無線ブリッジング](#page-2-0), 3 ページ

### <span id="page-0-0"></span>ワイヤレス メッシュ ネットワーク

Cisco のワイヤレス屋外メッシュ ネットワークでは、複数のメッシュ アクセス ポイントによっ て、安全でスケーラブルな屋外ワイヤレス LAN ネットワークが構築されます。

それぞれの場所では 3 台の RAP が有線ネットワークに接続され、建物の屋根に配置されていま す。すべてのダウンストリーム アクセス ポイントは MAP として動作し、ワイヤレス リンク(図 示されず)を使用して通信します。

MAP と RAP はいずれも WLAN クライアント アクセスを提供しますが、RAP の場所がクライア ント アクセスの提供には向いていないことが多くあります。3 台の AP はすべて建物の屋根に設 置され、RAPとして機能しています。これらのRAPは、それぞれの場所からネットワークに接続 します。

メッシュ アクセス ポイントから CAPWAP セッションを終端させるオンサイト コントローラがあ る建物もありますが、CAPWAP セッションはワイドエリア ネットワーク (WAN) を介してコン トローラにバックホールできるため、必須ではありません。

(注)

CAPWAP 経由での CAPWAP はサポートされません。RAP または MAP イーサネット ポートで 接続されているローカル モードの AP は、サポートされる構成ではありません。

### <span id="page-1-0"></span>無線バックホール

シスコの無線バックホール ネットワークでは、トラフィックを MAP と RAP の間でブリッジでき ます。このトラフィックは、ワイヤレス メッシュによってブリッジされている有線デバイスから のトラフィックか、メッシュ アクセス ポイントからの CAPWAP トラフィックになります。この トラフィックは、無線バックホールなどのワイヤレス メッシュ リンクを通過する際に必ず AES 暗号化されます。

AES 暗号化は、他のメッシュ アクセス ポイントとメッシュ アクセス ポイントのネイバー同士の 関係として確立されます。メッシュアクセスポイント間で使用される暗号キーは、EAP認証プロ セス中に生成されます。

#### ユニバーサル アクセス

802.11a 無線を介してクライアント トラフィックを受け入れるようメッシュ アクセス ポイントで バックホールを設定できます。この機能は、コントローラのGUIのBackhaulClientAccess([Monitor] > [Wireless])で識別できます。この機能が無効な場合、バックホール トラフィックは 802.11a ま たは 802.11a/n 無線を介してのみ伝送され、クライアント アソシエーションは 802.11b/g または 802.11b/g/n 無線を介してのみ許可されます。設定の詳細については、159 [ページの「拡張機能の](b_mesh_85_chapter_0110.pdf#unique_40) [設定」の項を](b_mesh_85_chapter_0110.pdf#unique_40)参照してください。

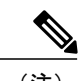

(注) リリース 8.2 以降では、2.4 GHz でもバックホールがサポートされます。

## <span id="page-1-1"></span>ポイントツーマルチポイント無線ブリッジング

ポイントツーマルチポイント ブリッジング シナリオでは、ルート ブリッジとして機能する RAP が、有線 LAN に接続した非ルートブリッジとしての複数の MAP と接続します。デフォルトで は、この機能はすべての MAP に対して無効になっています。イーサネット ブリッジングを使用 する場合、各 MAP および RAP のコントローラでイーサネット ブリッジングを有効にする必要が あります。

次の図は、1つの RAP と2つの MAP があるシンプルな導入を示していますが、この構成は基本 的に WLAN クライアントがないワイヤレス メッシュです。イーサネット ブリッジングを有効に することでクライアント アクセスを提供できますが、建物間のブリッジングの場合、高い屋上か らの MAP カバレッジはクライアント アクセスに適していないことがあります。

図 **1**:ポイントツーマルチポイント ブリッジングの例

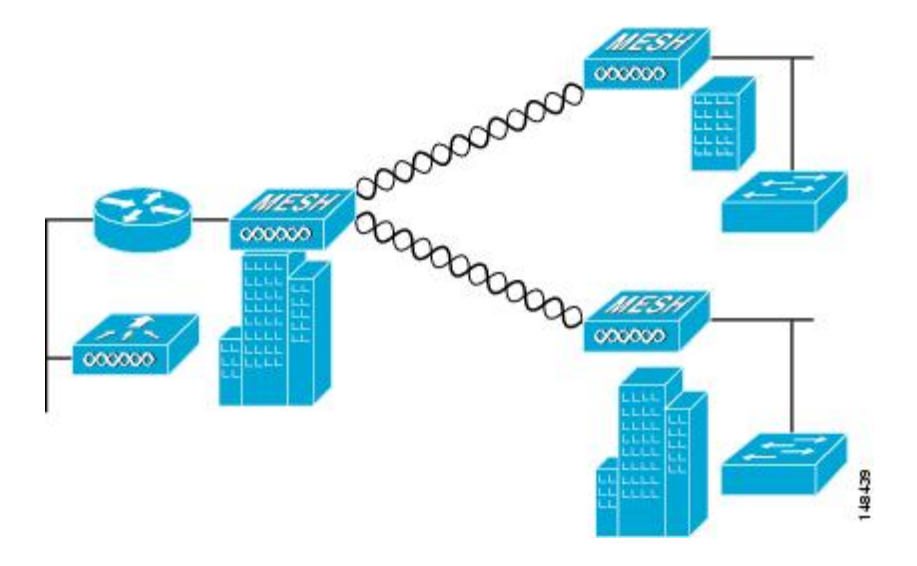

<span id="page-2-0"></span>ポイントツーポイント無線ブリッジング

ポイントツーポイント ブリッジング シナリオでは、無線バックホールを使用してスイッチ ネッ トワークの 2 つのセグメントをブリッジ接続することにより、1500 シリーズのメッシュ AP を使 用してリモート ネットワークを拡張できます。これは基本的には、1 つの MAP があり、WLAN クライアントがないワイヤレス メッシュ ネットワークです。ポイントツーマルチポイント ネッ トワークと同様に、イーサネットブリッジングを有効にすることでクライアントアクセスを提供 できますが、建物間のブリッジングの場合、高い屋上からのMAPカバレッジはクライアントのア クセスに適していないことがあります。

イーサネットブリッジするアプリケーションを使用する場合は、RAPおよびそのセグメント内の すべての MAP でブリッジング機能を有効にすることをお勧めします。MAP のイーサネット ポー トに接続されたすべてのスイッチでVLAN Trunking Protocol (VTP) を使用していないことを確認 する必要があります。VTP によってメッシュ全体のトランクされた VLAN が再設定される場合が あるので、プライマリ WLC と RAP 間の接続が失われることがあります。設定が正しくないと、 メッシュ導入がダウンすることがあります。

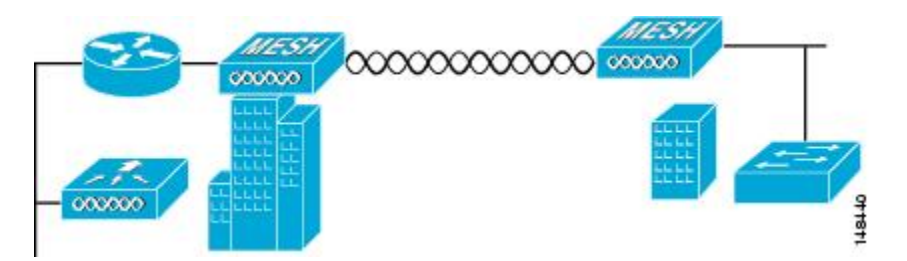

図 **2**:ポイントツーポイント ブリッジングの例

セキュリティ上の理由により、デフォルトでは MAP のイーサネット ポートは無効になっていま す。有効にするには、ルートおよび各 MAP でイーサネット ブリッジングを設定する必要があり ます。コントローラの GUI を使用してイーサネット ブリッジングを有効にするには、[Wireless] > [All APs] > [Detailsforthe AP]ページの順に選択し、[Mesh]タブをクリックして、[EthernetBridging] チェックボックスを選択します。

(注)

無線バックホールの全体的なスループットはメッシュ ツリーの各ホップの半分になります。 イーサネット ブリッジング対象のクライアントが MAP で使用され、大量のトラフィックが通 過する際、スループット消費が高くなり、ダウンリンク MAP がスループットの枯渇によって ネットワークに接続できなくなる可能性があります。

イーサネット ブリッジングは、次の 2 つの場合に有効にする必要があります。

メッシュ ノードをブリッジとして使用する場合。

MAP でイーサネットポートを使用してイーサネット デバイス (ビデオ カメラなど)を接続する 場合。

該当するメッシュ AP からコントローラへのパスを取る各親メッシュ AP に対してイーサネット ブリッジングを有効にします。たとえば、2 ホップの MAP2 でイーサネット ブリッジングを有効 にする場合は、MAP1 (親 MAP)と、コントローラに接続している RAP の両方でイーサネット ブリッジングを有効にする必要があります。

長距離リンクのレンジパラメータを設定するには、[Wireless] > [Mesh]の順に選択します。ルート アクセスポイント(RAP)と最遠のメッシュアクセスポイント(MAP)間に最適な距離(フィー ト単位)が存在します。RAP ブリッジから MAP ブリッジまでのレンジは、フィート単位で記述 する必要があります。

ネットワーク内のコントローラと既存のすべてのメッシュアクセスポイントにjoinする場合は、 次のグローバル パラメータがすべてのメッシュ アクセス ポイントに適用されます。

レンジ:150 ~ 132,000 フィート

### メッシュ レンジの設定(**CLI**)

• ブリッジングを実行するノード間の距離を設定するには、**config mesh range** コマンドを入力 します。

レンジの指定後に、AP はリブートされます。

範囲と AP の密度を見積もる場合、次の URL にあるレンジ カルキュレータを使用できます。 (注)

すべてのアクセス ポイントのレンジ カルキュレータ: [http://173.37.206.125/aspnet\\_client/](http://173.37.206.125/aspnet_client/system_web/2_0_50727/WNG_Coverage_Capacity_Calculator_V2.0_HTML/WNG_Coverage_Capacity_Calculator_V2.0.htm) [system\\_web/2\\_0\\_50727/WNG\\_Coverage\\_Capacity\\_Calculator\\_V2.0\\_HTML/WNG\\_Coverage\\_Capacity\\_](http://173.37.206.125/aspnet_client/system_web/2_0_50727/WNG_Coverage_Capacity_Calculator_V2.0_HTML/WNG_Coverage_Capacity_Calculator_V2.0.htm) [Calculator\\_V2.0.htm](http://173.37.206.125/aspnet_client/system_web/2_0_50727/WNG_Coverage_Capacity_Calculator_V2.0_HTML/WNG_Coverage_Capacity_Calculator_V2.0.htm)

• メッシュ レンジを表示するには、**show mesh config** と入力します。